### Create New Ethernet Virtual Circuit (EVC)

#### Scenario

You (Rick Miller from ABC Telecom) submitted a request to create a new standalone port for your customer (Data Systems) and you just received the below Firm Order Confirmation (FOC).

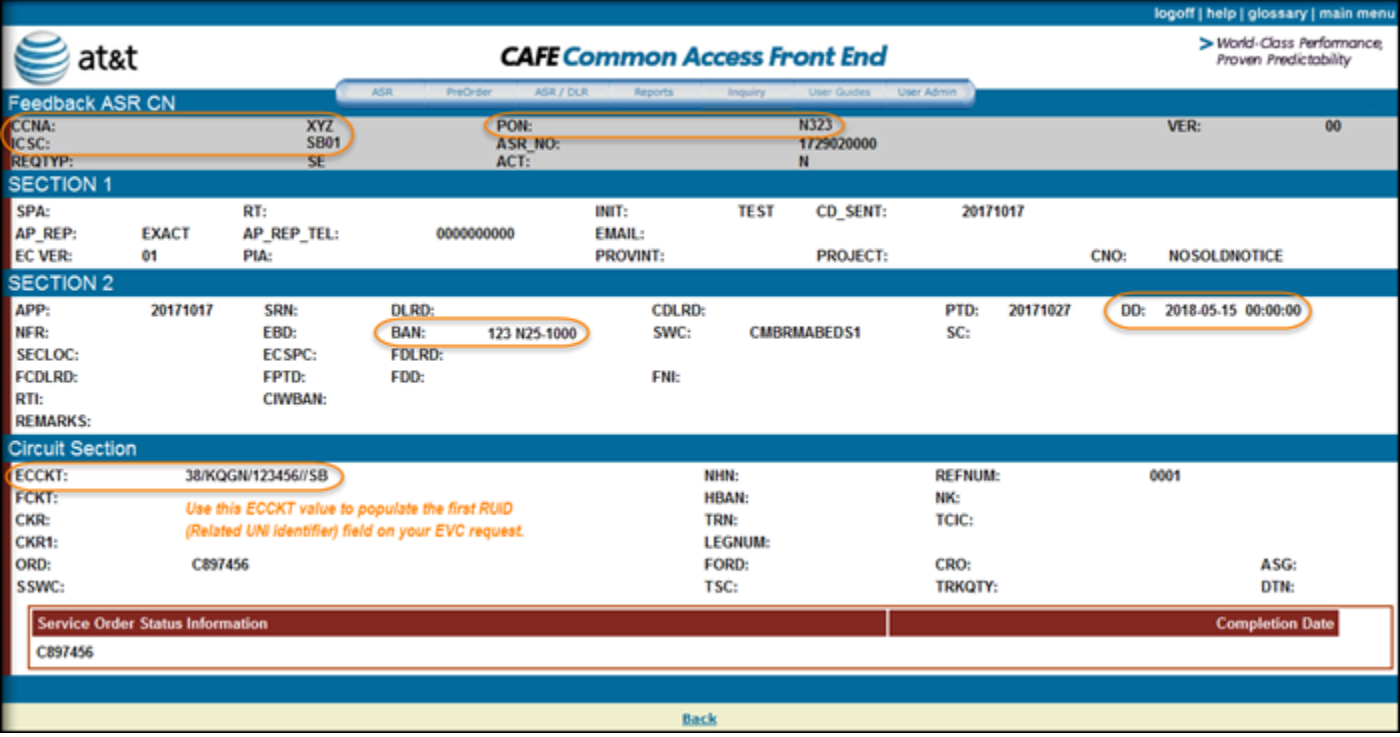

You are now ready to create a new Ethernet Virtual Circuit (EVC) to logically connect your two ports.

For this example, you are setting up a Point-to-Point (P2P) EVC. The first port (new standalone port you created for Data Systems) will have a Port-Based configuration and your existing port will have a VLAN-Based configuration.

which this request is to be associated. If applicable, your AT&T

Account Team will notify you of the project number.

# AT&T Switched Ethernet (ASE) Ordering Process

## Create New Ethernet Virtual Circuit (EVC)

### **Steps**

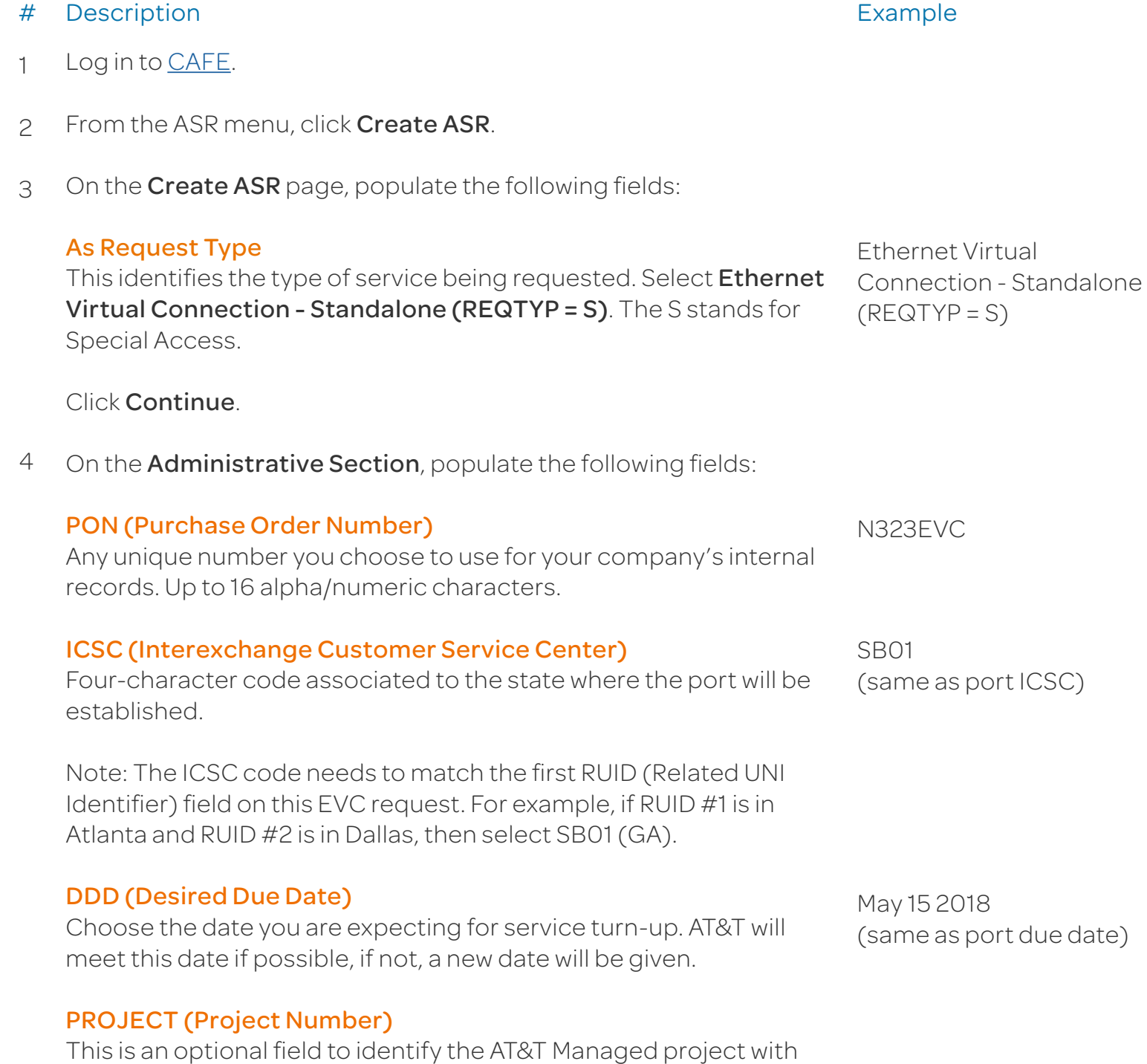

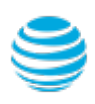

### Create New Ethernet Virtual Circuit (EVC)

#### Steps (continued)

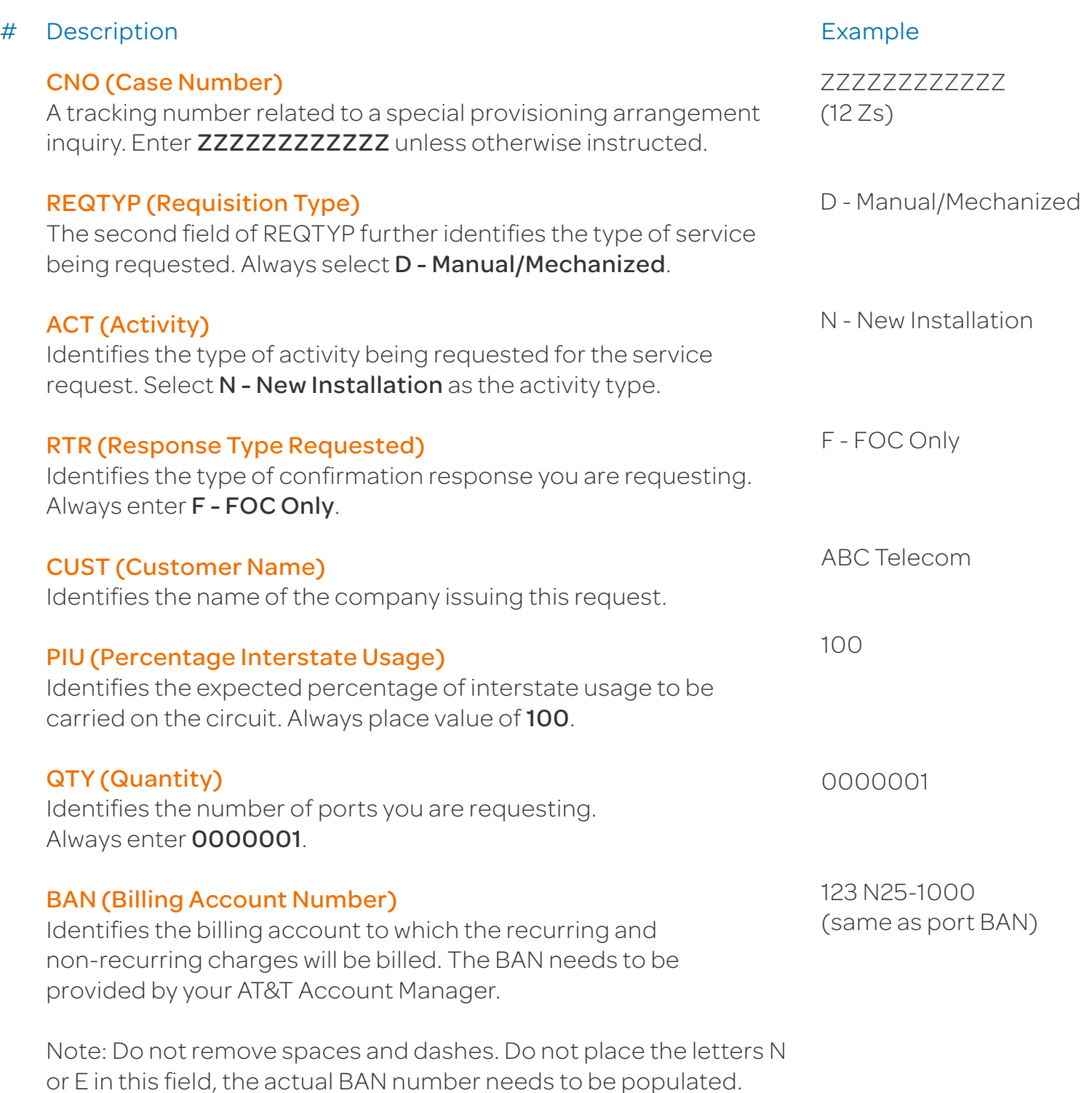

### Create New Ethernet Virtual Circuit (EVC)

#### Steps (continued)

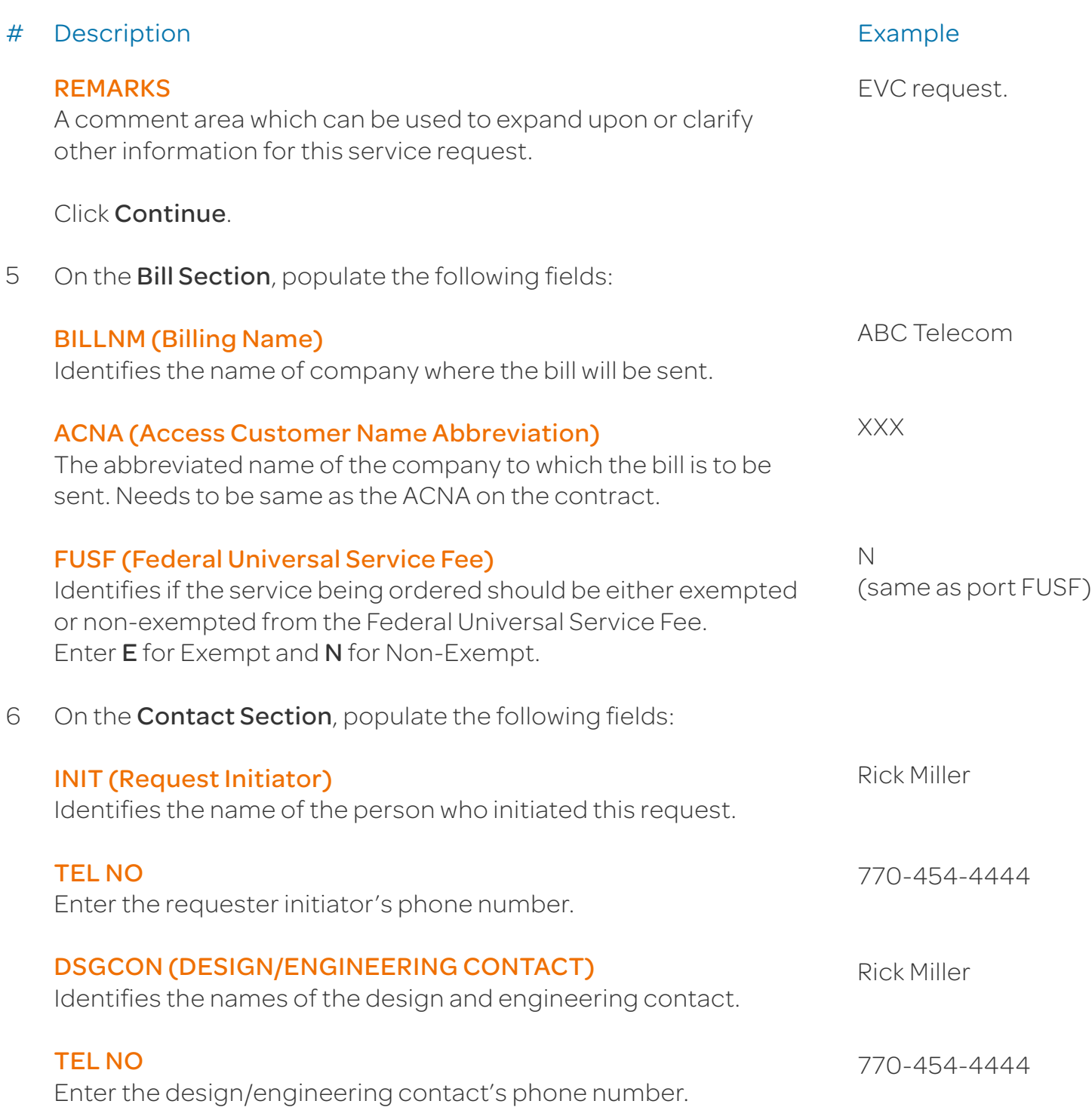

### Create New Ethernet Virtual Circuit (EVC)

#### Steps (continued)

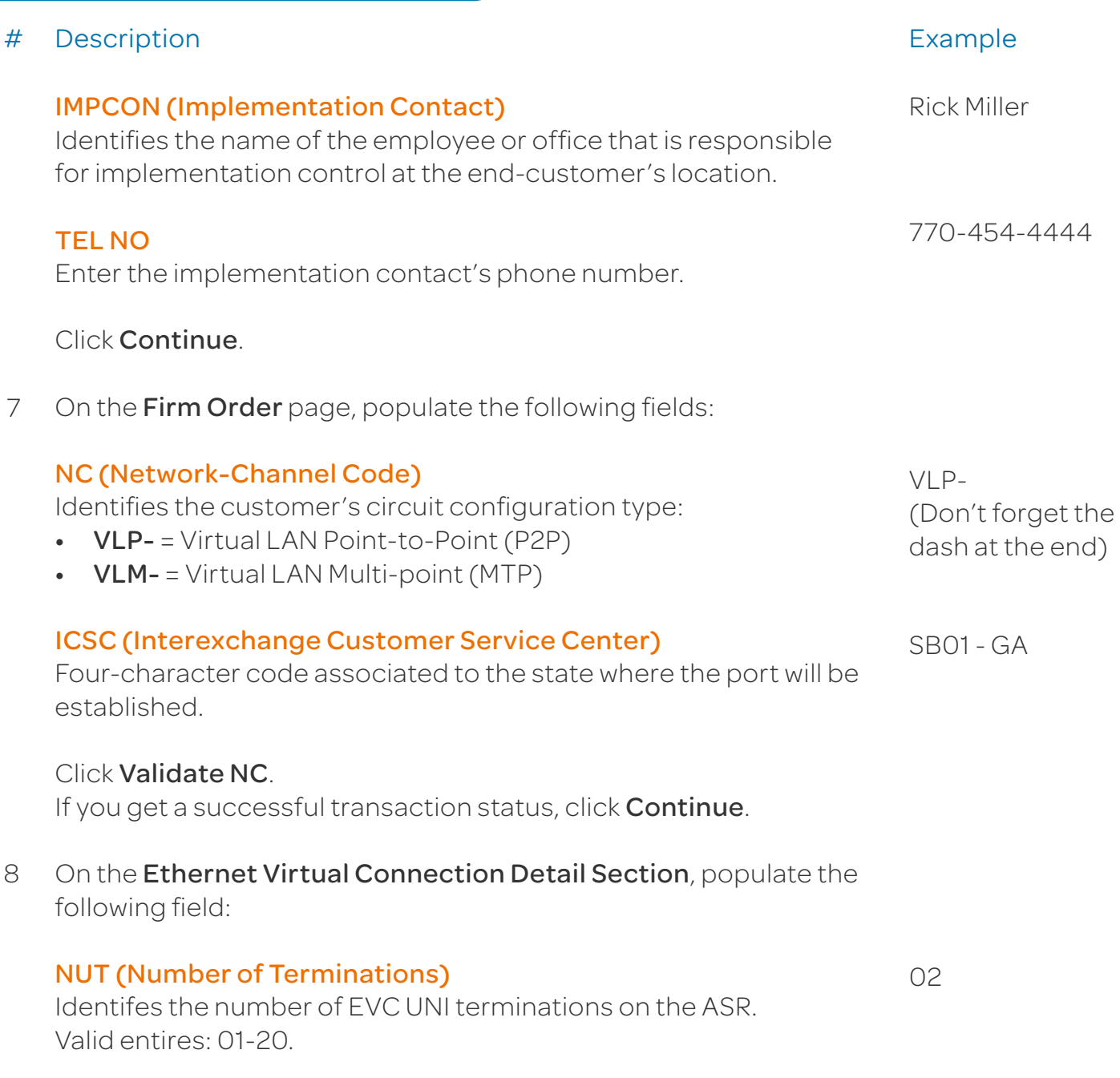

Note: The total number of UREFs must equal the value of NUT.

Click Continue.

### Create New Ethernet Virtual Circuit (EVC)

### Steps (continued)

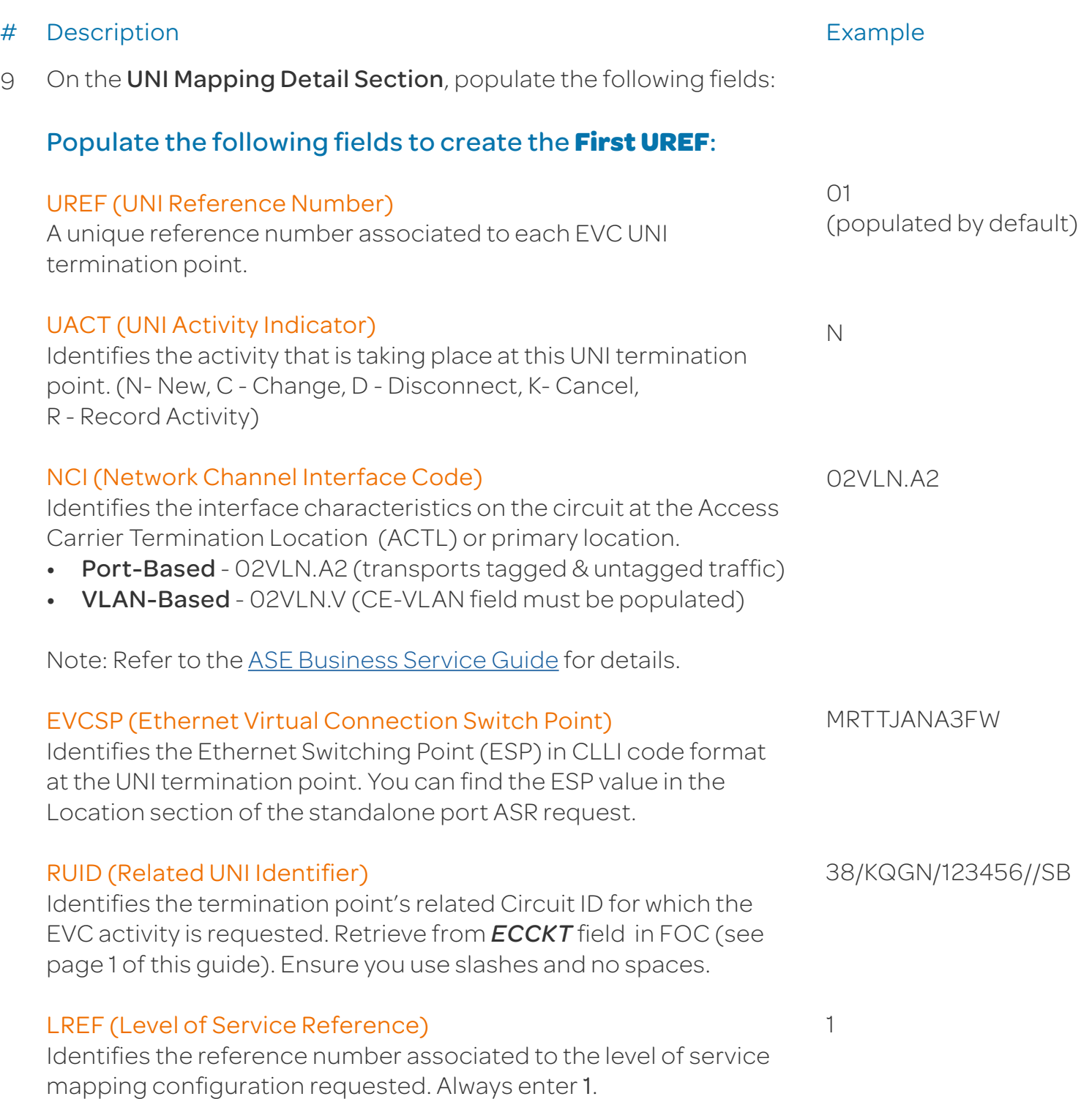

### Create New Ethernet Virtual Circuit (EVC)

#### Steps (continued)

# Description Example

OEMAR1

100M

(same as UACT value)

(same as port SPEC)

N

#### LOSACT (Level of Service Activity Indicator)

Identifies the activity for the level of service at the UNI termination occurence. Enter N for New, C for Change, K for Cancel, and D for Disconnect.

#### SPEC (Service and Product Enhancement Code)

#### Identifies the Class of Service (CoS) and number of MAC addresses.

#### BDW (CIR Bandwidth)

Identifies the average rate in bits per second (bps). The M at the end of the value indicates Mega (M) bits per second (bps).

Note: EVC CIR cannot exceed 1G without prior approval. Point-to-Point (P2P) EVC requires same bandwidth on both ports. Multi-Point (MTP) EVC does not require same bandwidth. Total EVC CIR bandwidth cannot exceed the UNI CIR value.

#### Populate the following fields to create the **Second UREF**:

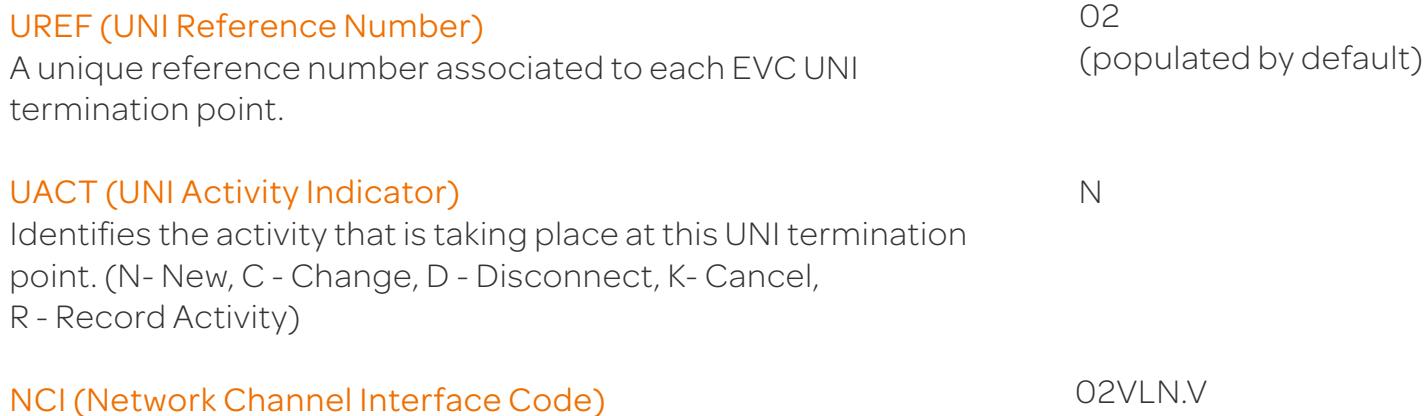

Identifies the interface characteristics on the circuit at the Access Carrier Termination Location (ACTL) or primary location.

- Port-Based 02VLN.A2 (transports tagged & untagged traffic)
- VLAN-Based 02VLN.V (CE-VLAN field must be populated)

Note: Refer to the [ASE Business Service Guide](http://serviceguidenew.att.com/sg_CustomPreviewer?attachmentId=00P1A00000naeRhUAI) for details.

02VLN.V

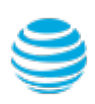

### Create New Ethernet Virtual Circuit (EVC)

### Steps (continued)

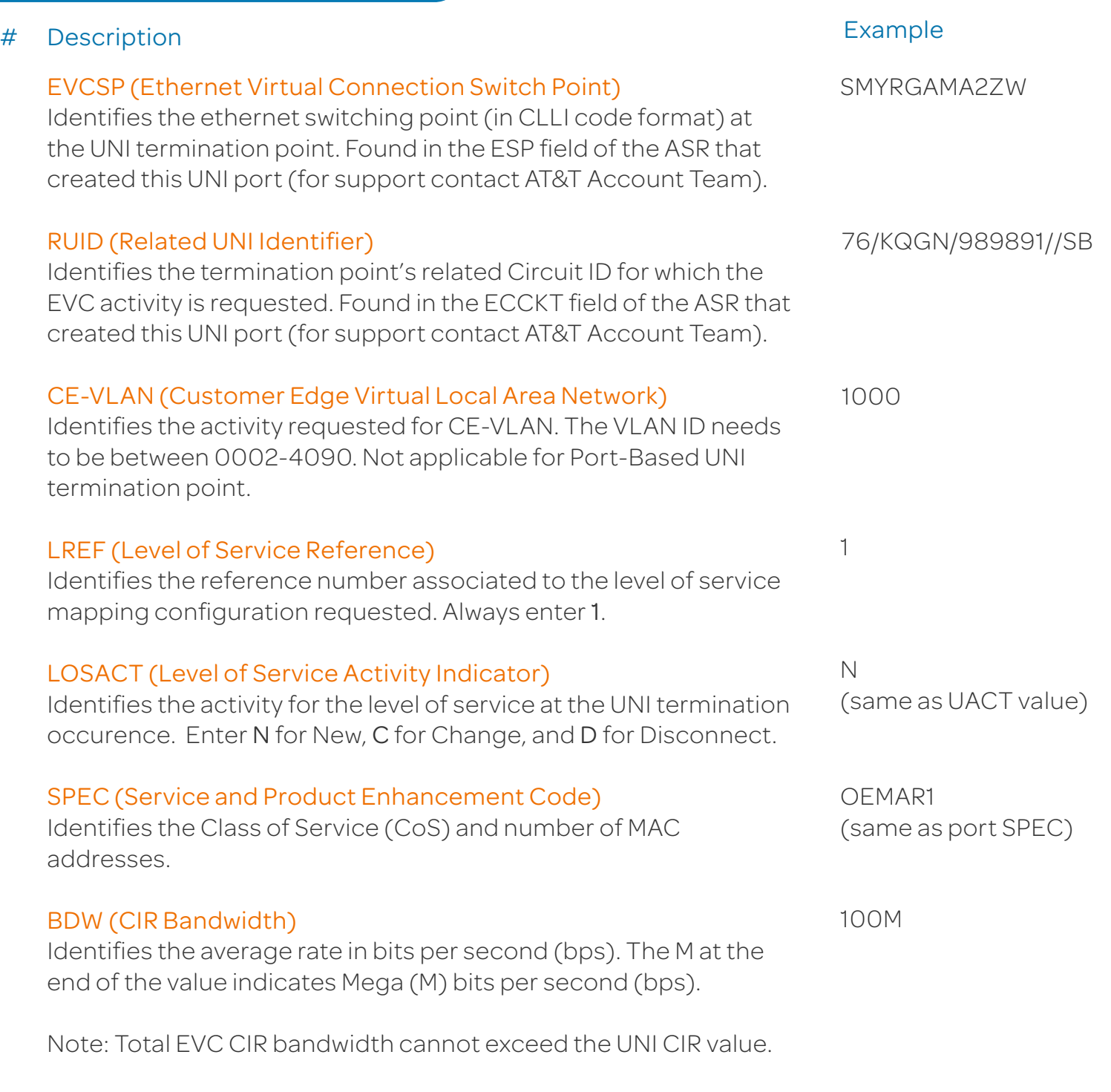

Click Continue.

10 Click Continue to submit your ASR to EXACT.

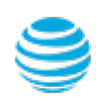

### Create New Ethernet Virtual Circuit (EVC)

#### Steps (continued)

- # Description
- 10 On the ASR Confirmation page, you will get the *ASR successfully submitted message*.

This screen confirms your request to create an Ethernet Virtual Circuit has been submitted to the Service Center.

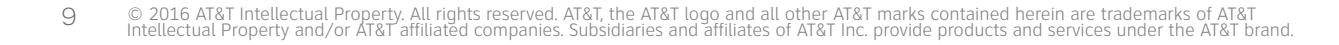

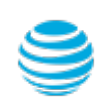

### Create New Ethernet Virtual Circuit (EVC)

#### Order Status

We recommend you check your order status every 24 hours by logging into the CAFE Site (if you are already logged in, click **mainmenu** in the upper right corner of the site to refresh)

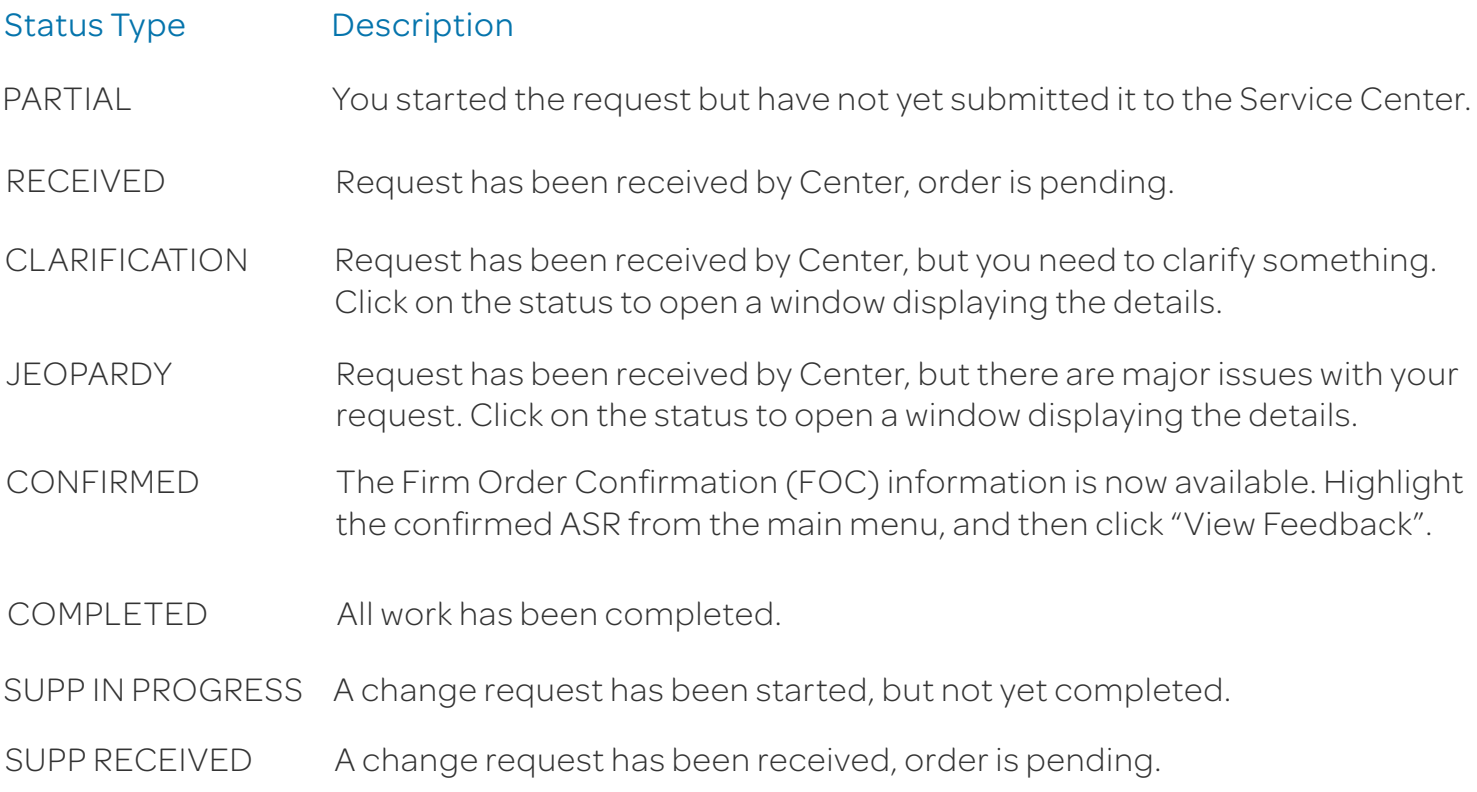

Note: You need to manually check status, an e-mail alert will not be sent. Note: For support, contact AT&T Access Ordering Helpdesk (Phone: 214-268-1399)

#### Confirmation Feedback

Once your request is completed by the Service Center (**CONFIRMED** status), you will receive a Firm Order Confirmation (FOC) for your new EVC configuration.

To access the feedback screen, highlight the confirmed ASR from the main menu, and then click "View Feedback".

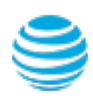